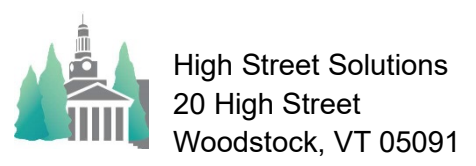

## Athletic Scheduler Pro 2023 Athletic Contact

School

You can assign a department member as the athletic contact person for each contest date. Set the title you use for the contact person in the Backroom on the School tab. Enter the department personnel in the Backroom>School>Personnel tab. The drop-down menu for the assigned individual will draw from this list.

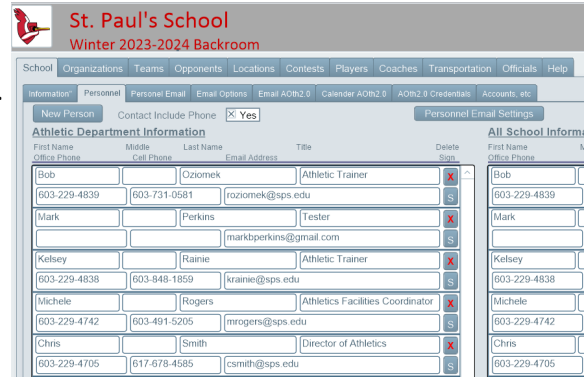

Then, on the contests layout, click into the contact field located just left of the Navigation menu. Select the individual or individuals from the pop-up list presented. The selection will be assigned for the date of the current contest.

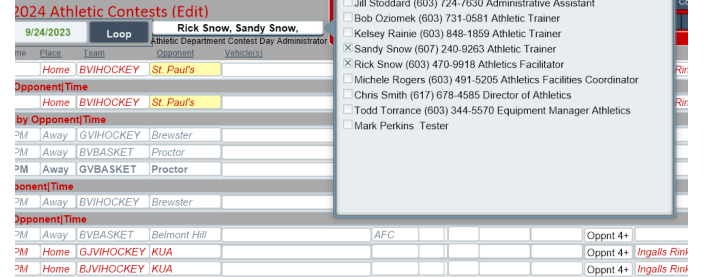

The assignments will appear on the Weekly Master Schedules, although we can add them to any or all master schedules, with the contact person's name and phone number.

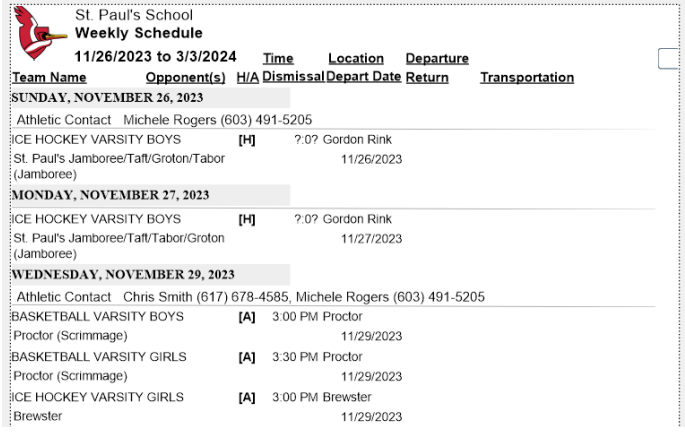